モバイル情報コンセント接続サービス設定手順

(macOS 12.6.4 編)

2024.02.01 版

情報基盤本部 ネットワーク推進部

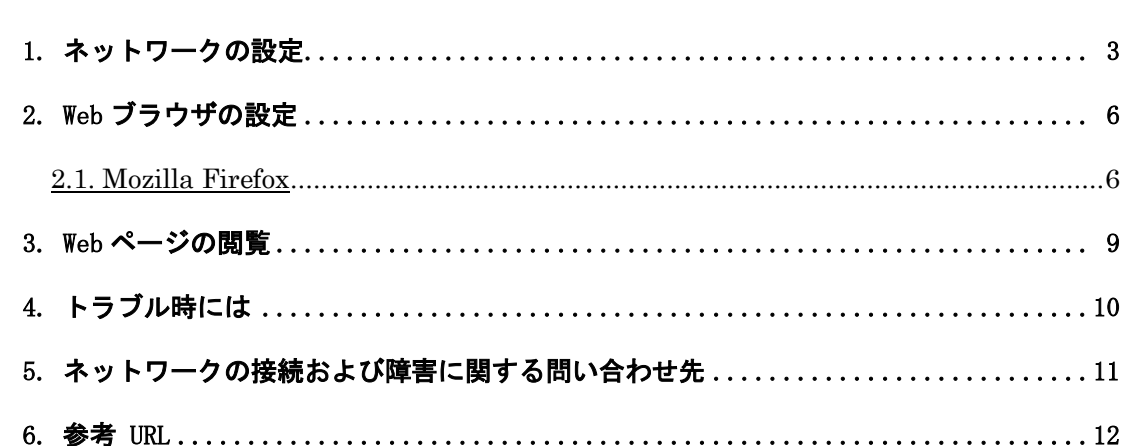

目次

### 1. ネットワークの設定

MINDモバイルアカウントの取得及び、機器が揃ったら、MINDに接続するパソコンのネット ワークを設定します。ここでは、macOS 12.6.4での設定方法を説明します。

① パソコンの電源を入れる前に用意したLANケーブル(ストレート)をパソコンと情報コン セントに接続します。(図1-1)

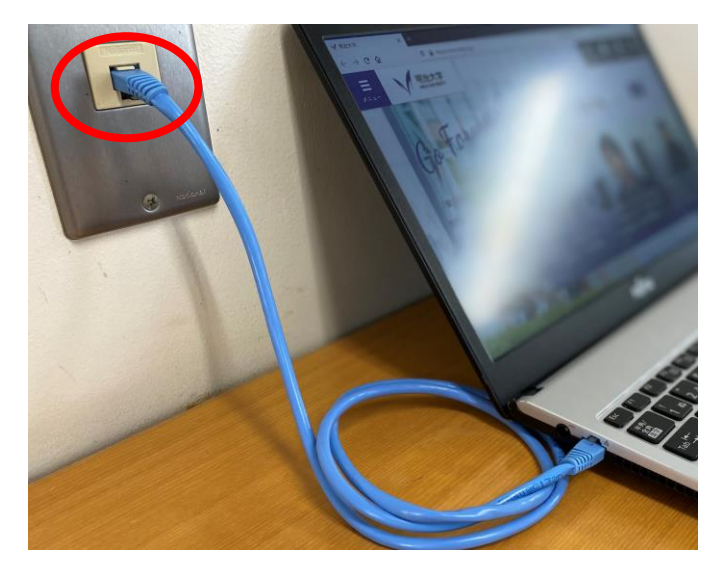

(図 1-1) LAN ケーブルの接続

② アップルメニューより、「システム環境設定…」をクリックします。(図1-2)

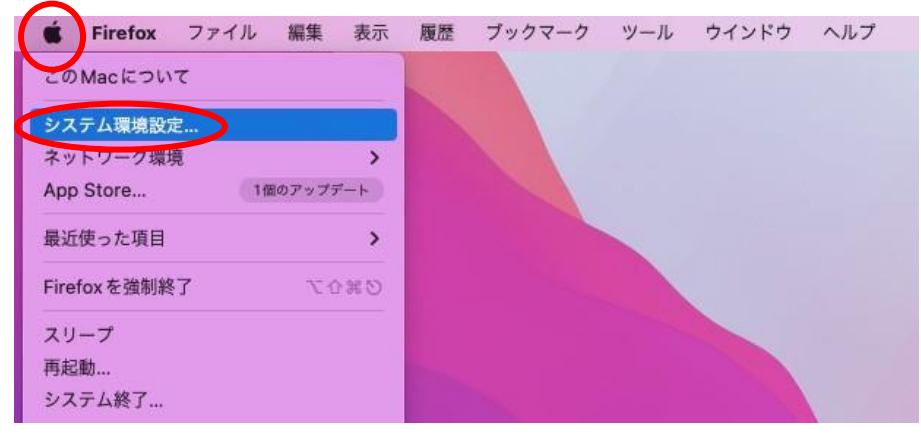

(図 1-2) 「システム環境設定」の選択

| $\bullet$ $\bullet$                            | ₩<br>$\rightarrow$<br>$\langle$<br>システム環境設定 |                             |                     |                 |           | Q 檢索              |              |
|------------------------------------------------|---------------------------------------------|-----------------------------|---------------------|-----------------|-----------|-------------------|--------------|
| Apple IDにサインイン<br>iCloud や App Store などを設定します。 |                                             |                             |                     |                 |           | サインイン             |              |
| $\left  \right $<br>一般                         | デスクトップと<br>スクリーンセーバ メニューバー                  | <b>Latin</b><br>$Dock \geq$ | Mission<br>Control  | Siri            | Spotlight | ⊕<br>言語と地域        | 通知と<br>集中モード |
| $^\copyright$<br>インターネット<br>アカウント              | パスワード                                       | ユーザと<br>グループ                | アクセシビリティ            | スクリーン<br>タイム    | 機能拡張      | セキュリティと<br>プライバシー |              |
| ソフトウェア ネットワーク<br>アップデート                        |                                             | $\ast$<br>Bluetooth         | $u_{ij}(t)$<br>サウンド | キーボード           | トラックパッド   | マウス               | ディスプレイ       |
| プリンタと<br>スキャナ                                  | バッテリー                                       | 17<br>日付と時刻                 | 共有                  | Time<br>Machine | 起動ディスク    |                   |              |

③ 「ネットワーク」のアイコンをクリックします。(図1-3)

(図 1-3)システム環境設定

④ 右下にある[詳細]ボタンをクリックします。(図1-4)

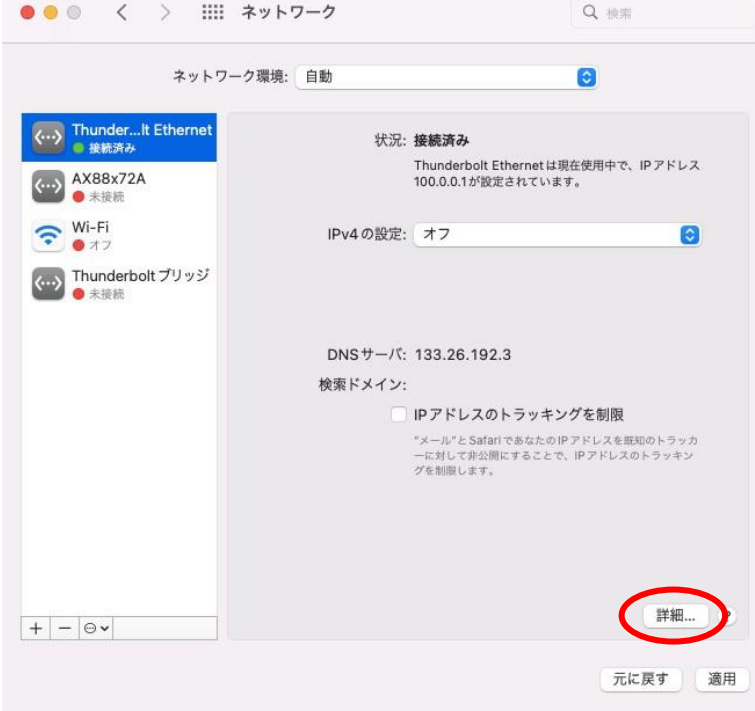

(図 1-4)「ネットワーク」のウィンドウ

⑤ 「TCP/IP」タブを選択し、「IPv4の設定」のプルダウンから「DHCPサーバを使用」を 選択します。IPv4アドレスの部分に、"133.26. xxx. xxx"(xxxには数字が入ります)の値が 表示されていたら、「TCP/IP」の設定に問題はありません。「OK」をクリックします。  $(E1-5)$ 

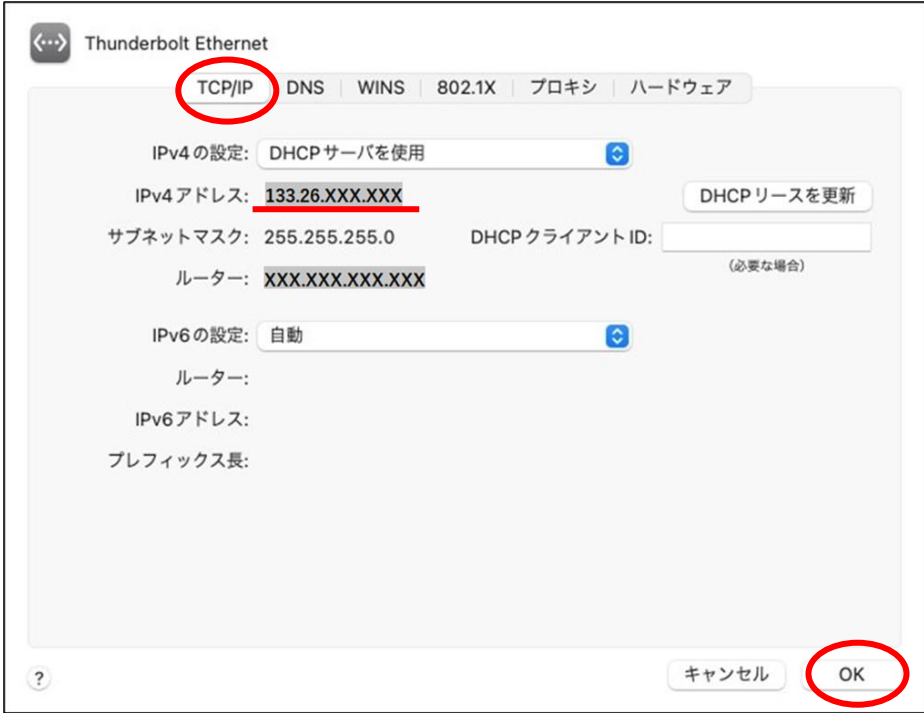

(図 1-5)「TCP/IP」の設定

以上で「ネットワークの設定」は終了です。

### 2. Web ブラウザの設定

ホームページを閲覧するためにはWebブラウザが必要です。導入されていない場合には、 各自でインストールして下さい。本手引きではMozilla Firefoxを例にします。

### 2.1. Mozilla Firefox

① Firefox を起動し、画面右上のツールアイコンをクリックし、「設定」をクリックしま す。(図 2-1-1)

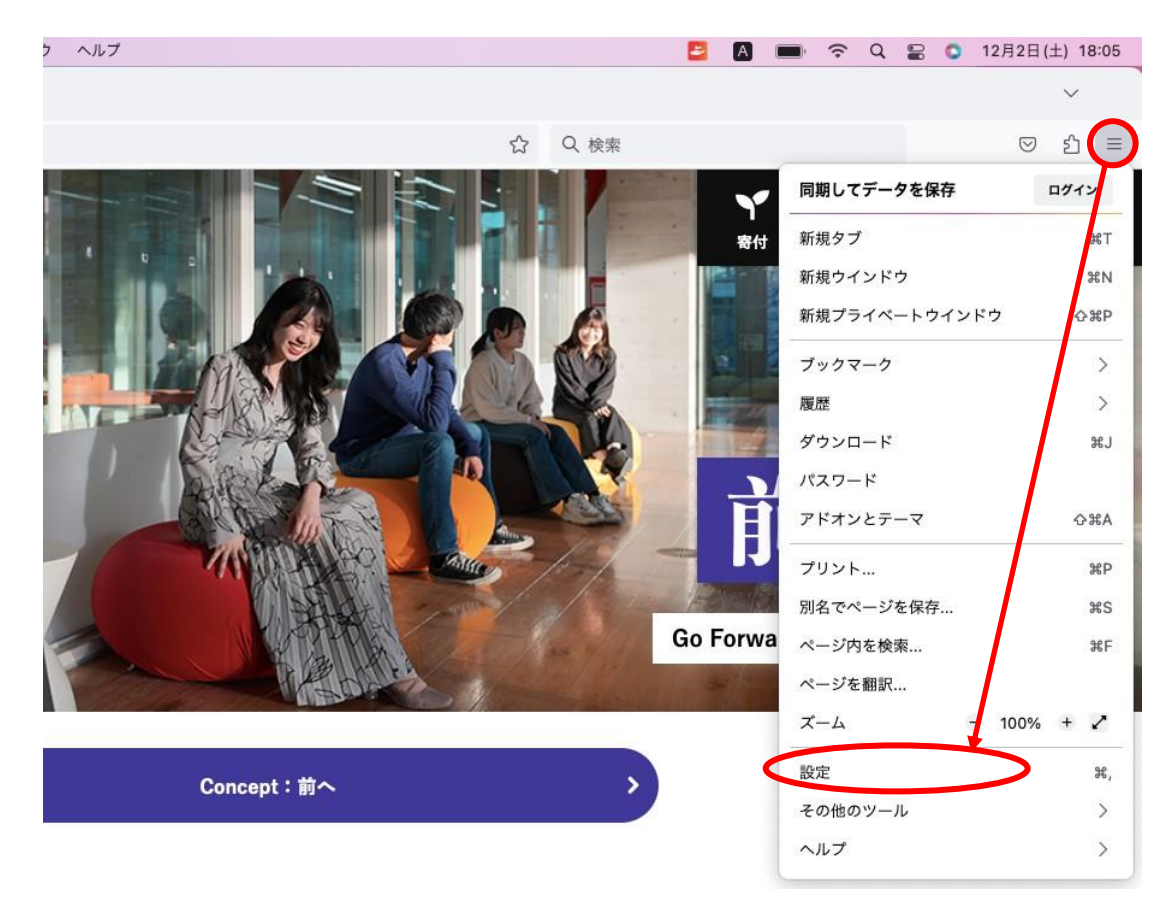

(図 2-1-1) ツールアイコン→「設定」の選択

② 「ホーム」セクションの「ホームページと新しいウィンドウ」のプルダウンメニューで 「カスタム URL」を選択し、「http://www.meiji.ac.jp/」を入力します。(図 2-1-2)

注意:システムの仕様上、「http://~」でアクセスする必要がございますので、

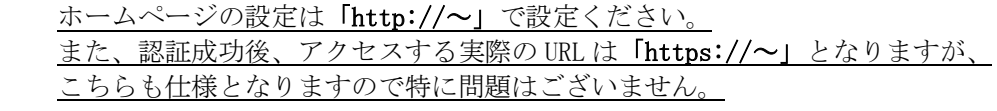

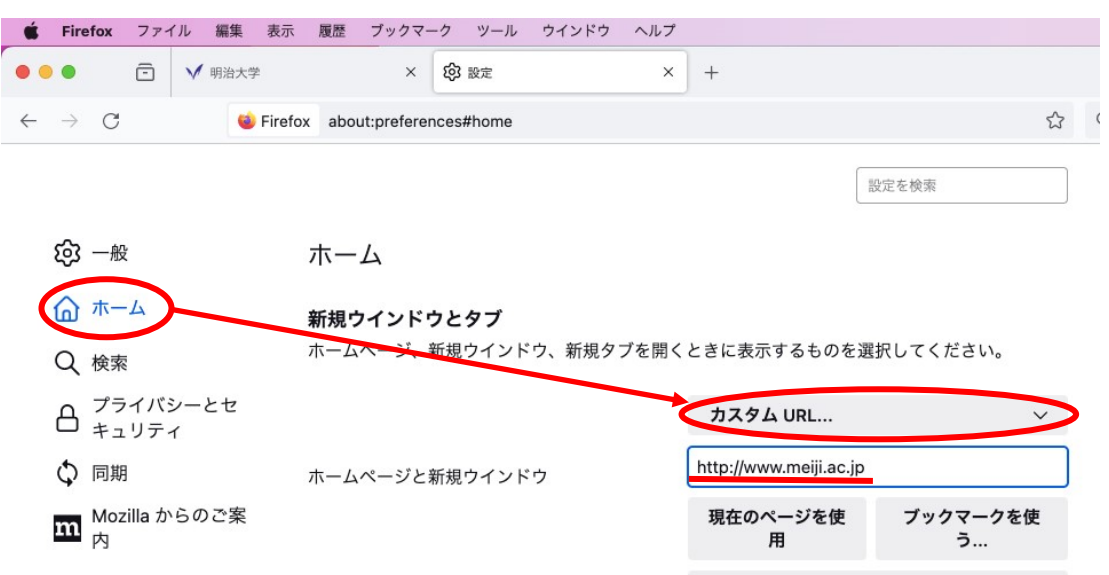

(図 2-1-2)「オプション」画面

Firefox Home  $(\vec{r} \vec{v} \vec{v})$   $\vee$ 

③ 「一般」セクションの「接続設定(E)」をクリックします。(図 2-1-3)

新規タブ

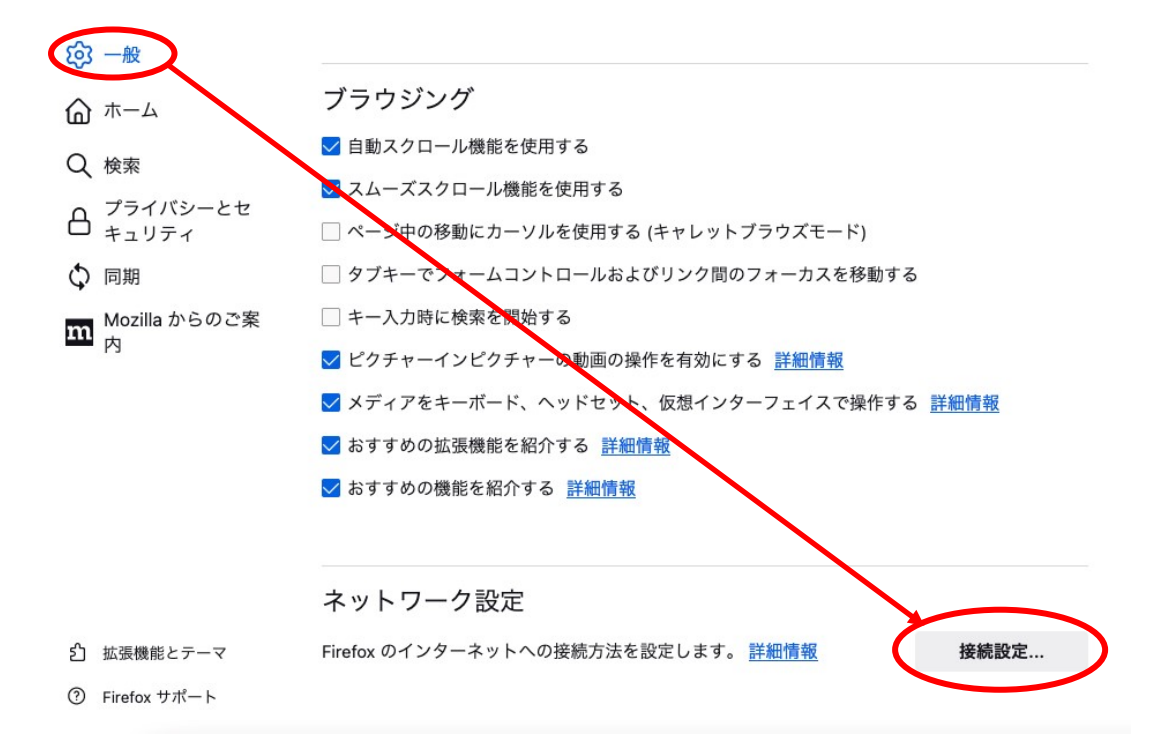

④ 「インターネット接続」ウィンドウが表示されますので「プロキシを使用しない」が 選択されていることを確認し、[OK]ボタンをクリックします。(図 2-1-4)

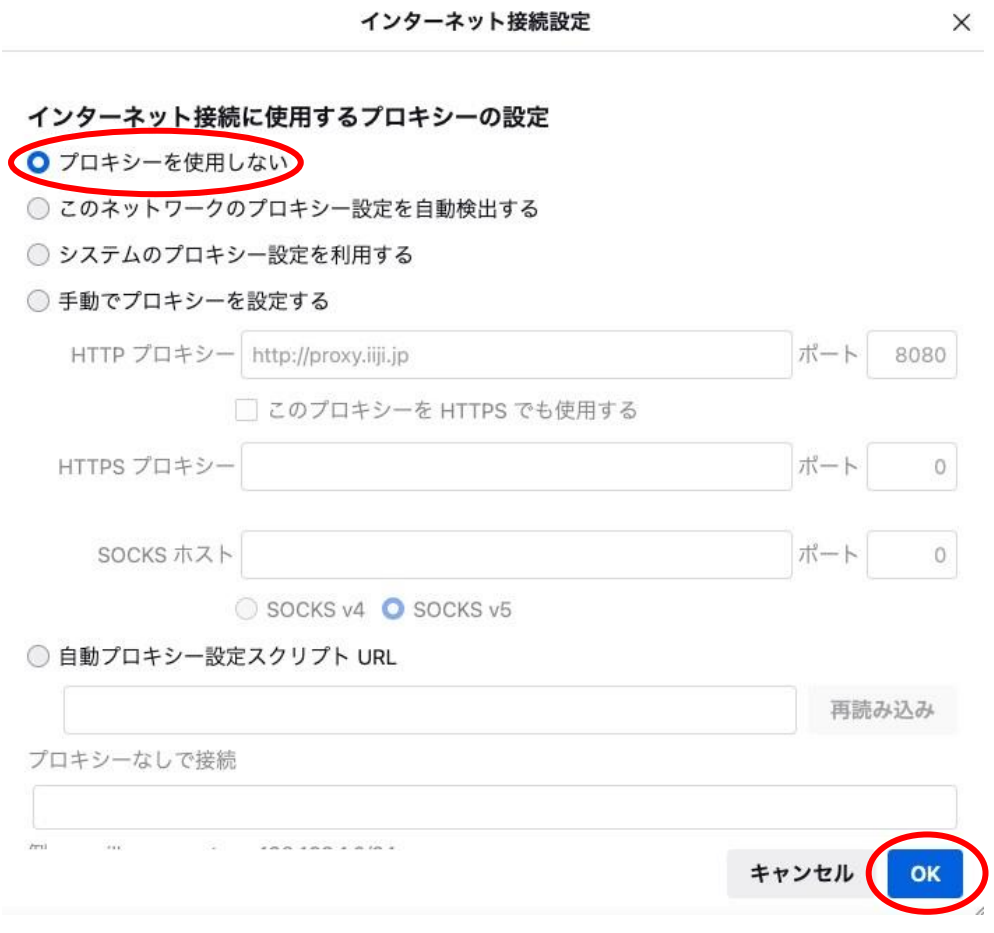

(図 2-1-4)「インターネット接続」画面

以上で設定は終了です。

### 3. Web ページの閲覧

では、実際に明治大学のホームページを閲覧してみましょう。

- ① Webブラウザを起動します。
- ② モバイル情報コンセント接続サービスの認証画面が表示されます。(図3-1)

![](_page_8_Picture_85.jpeg)

![](_page_8_Picture_86.jpeg)

③ 「共通認証システムアカウント(お持ちでない方はMINDモバイルアカウント)」の アカウントとパスワードを入力して[Login]ボタンをクリックします。

[Login]をクリック後、Webページの閲覧が可能であれば設定完了です。 「お気に入り」や「ブックマーク」などから学外サイトも表示されるかをご確認ください。

※うまくいかない場合は 4.トラブル時には をご確認ください。

## 4. トラブル時には

ネットワーク接続ができない場合には、下記の項目を確認して下さい。 トラブルが解消しない場合には、各キャンパスのサポートデスクまでご相談下さい。

![](_page_9_Figure_2.jpeg)

## 5. ネットワークの接続および障害に関する問い合わせ先

#### 駿河台キャンパス:

駿河台サポートデスク

場所: 駿河台12号館 7階 電話: 03-3296-4286(内線:4286)

メディア支援事務室

場所: 駿河台12号館 7階 電話: 03-3296-4438(内線:4438)

#### 和泉キャンパス:

和泉サポートデスク

場所: 和泉メディア棟 1階 電話: 03-5300-1190(内線:1190)

和泉メディア支援事務室

場所: 和泉メディア棟 1階 電話: 03-5300-1189(内線:1189)

#### 生田キャンパス:

生田サポートデスク

場所: 生田中央校舎 5階 電話: 044-934-7711(内線:7711)

生田メディア支援事務室

場所: 生田中央校舎 5階 電話: 044-934-7710(内線:7710)

#### 中野キャンパス:

中野サポートデスク

場所: 低層棟 4階 電話: 03-5343-8072(内線:8072)

中野キャンパス事務室

場所: 低層棟 3階 電話: 03-5343-8060(内線:8060)

# 6. 参考 URL

![](_page_11_Picture_49.jpeg)